## テレビ会議の利用方法(家庭科会議室)

パソコンは、初回利用時はパソコンを admin 権限で起動してください。 開始の前に, webカメラ(家庭用ビデオカメラでも可)を接続しておいてください。 次のアドレスにアクセスします。

http://apottvm161.tokushima-ec.ed.jp/adhoctool/entrance.cgi

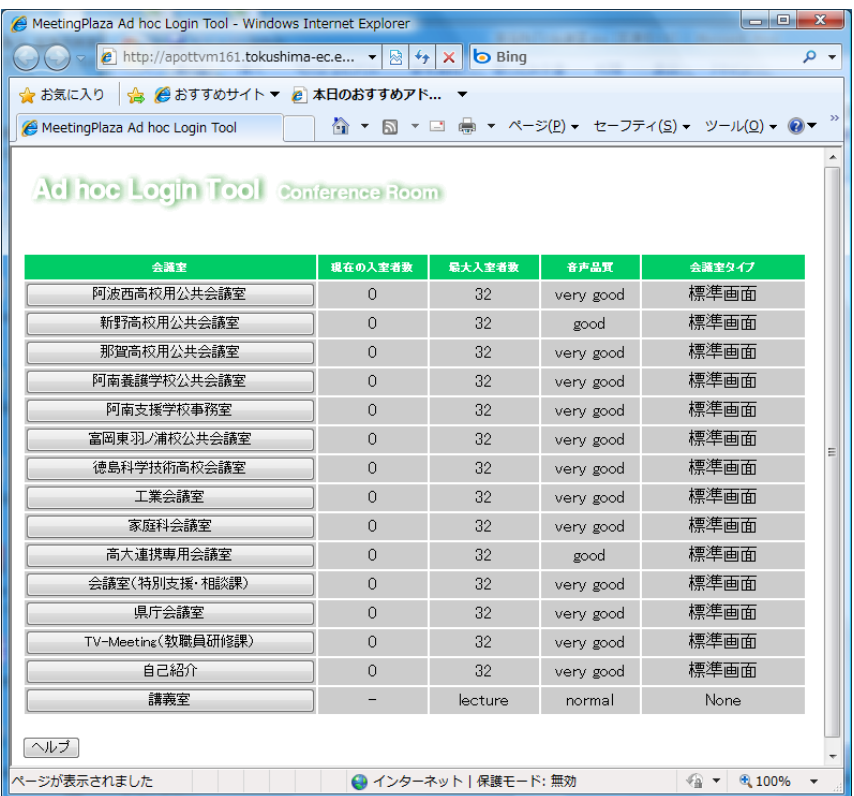

「家庭科会議室」を選択します。

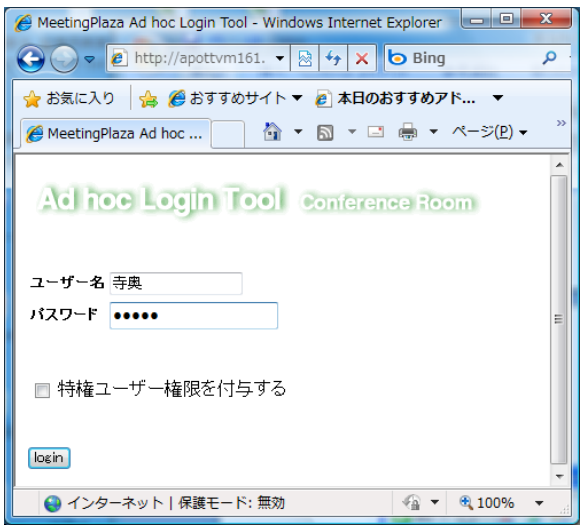

ユーザ名は,なんでもよいです。(人物名,学校名でも可)

パスワードは,徳島県立総合教育センターに問い合わせて確認してください。

アクティブ X のインストールが求められますので,インストールしてください。

## 1 テレビ会議画面について

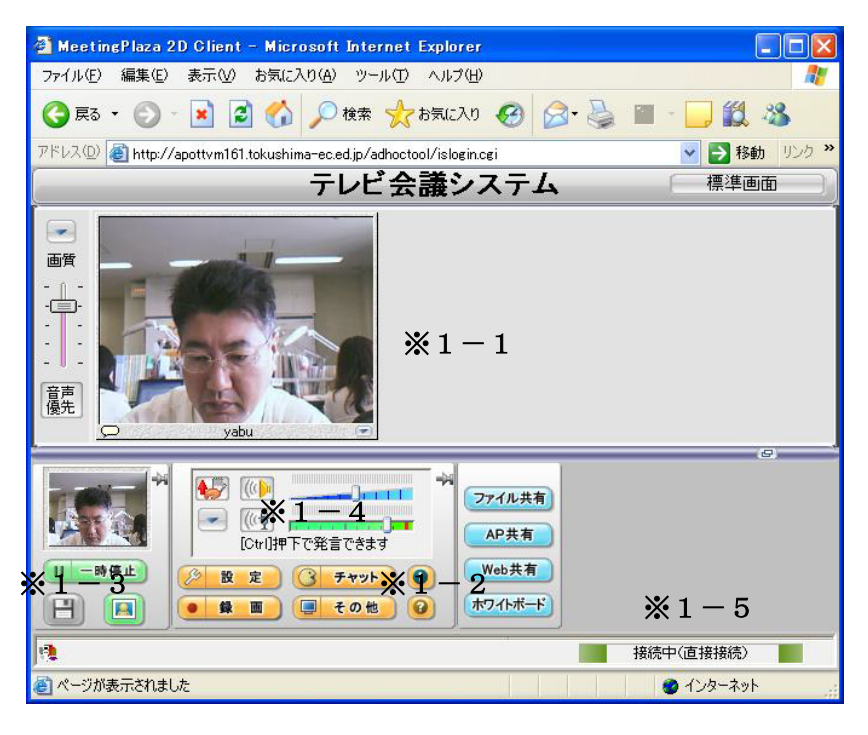

1-1 ビデオ画像表示部

自分以外の会議の参加者のビデオ映像または静止画像が表示されます。

ログインしているユーザーが表示できる人数を超える場合は、ビデオ画像部の領域にスクロールバーが 表示され,スクロールすることで全参加者のビデオ映像を見ることができます。

会議室には最大32ユーザー(主催者+31)が参加可能です。

1-2 ウィンドウ制御部

チャットや文書共有ウィンドウの表示/非表示,会議参加者リストの表示,通信制御(特権ユーザーの み使用可)の設定,動作環境の設定等を行います。

(1) チャット

同時にログインしている参加者とチャットができます。メッセージは,全員に送信されます。また, 特定のユーザーを指定して送ることもできます。

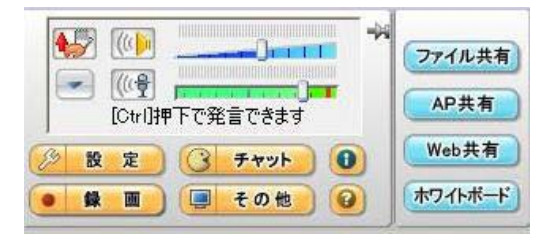

(2) 各種共有

会議に参加している他のユーザーと文書などの共有をすることができます。

ア Web ページの共有

同じ会議室の参加者と Web ページを共有することができます。

- ① [Web共有]をクリックします。
- ② 「文書共有ウィンドウを開く」の[ファイル名/URL]に共有する Web ページのURLを入力しま す。

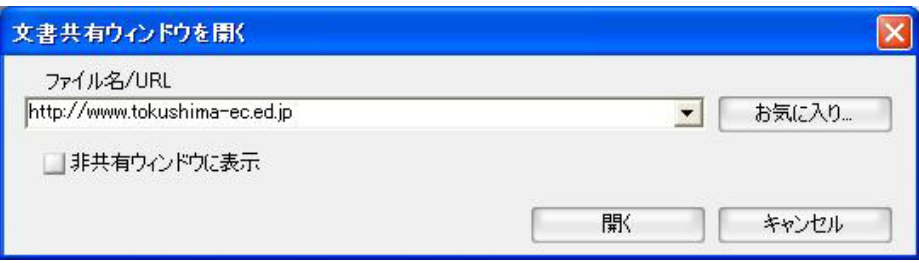

③ [開く]ボタンをクリックすると,ブラウザウィンドウの右側に共有している Web ページが表示され ます。

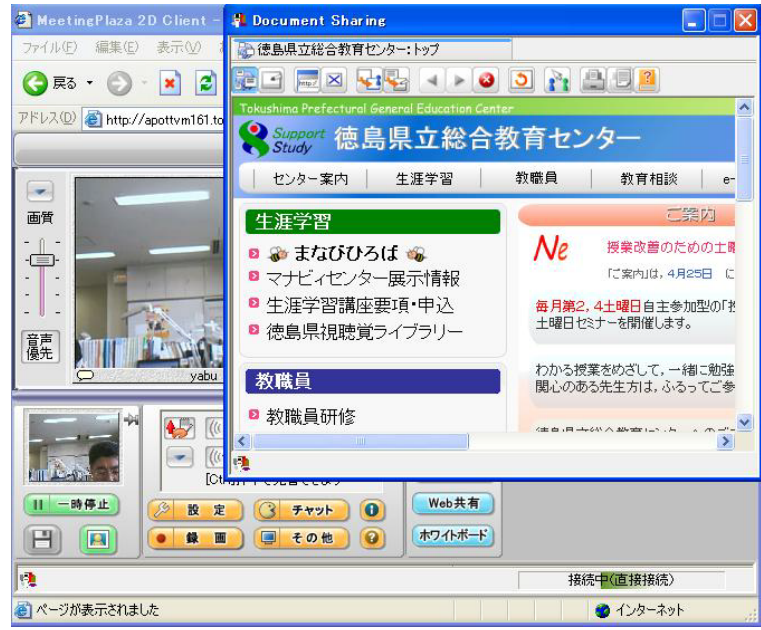

イ ファイルの共有

同じ会議室に参加しているユーザーとファイルを共有することができます。

パワーポイントファイル,文書ファイル,表計算ファイルなどが共有できます。

① [ファイル共有]をクリックします。

② 「ファイルを開く」の[ローカルファイルの選択] から,共有したいファイルを選択します。

③ [開く]ボタンをクリックすると,選択したファイルの共有が開始されます。

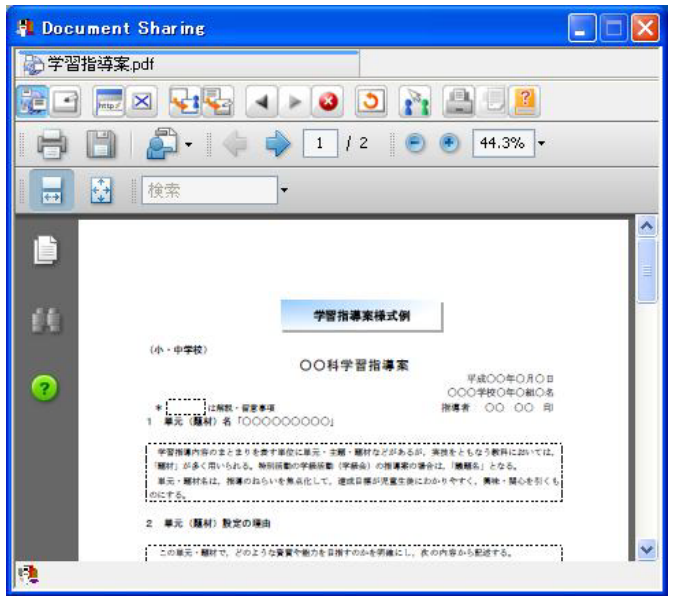

ウ ホワイトボード

共有した Web ページや文書ファイルなどを元に,同じ会議に参加しているユーザーとホワイトボー ド機能を利用することができます。

① ツールバーの [電子白板モードに切り替え]ボタンをクリックすると電子白板モードになり,参加

しているユーザーが自由に書き込みできるようになります。

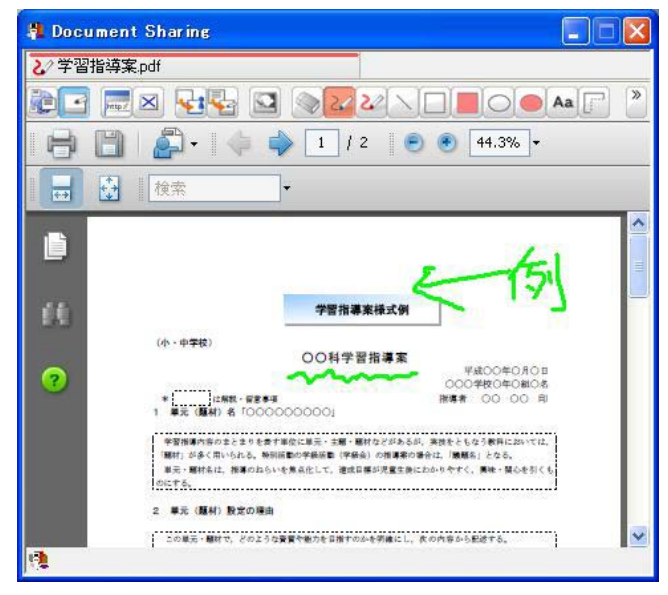

② ツールバーの [ブラウズモードに切り替え]をクリックするとホワイトボードを終了します。

③〔ホワイトボード〕をクリックすると,無地のホワイトボードを利用することができます。

エ アプリケーション共有

アプリケーションを共有する側は,あらかじめパソコン上で該当のファイルを開いておく必要があり ます。

① [AP 共有]をクリックすると,共有するアプリケーションを選択するダイアログが表示されます。共

有するファイルを選択し,[OK]をクリックします。

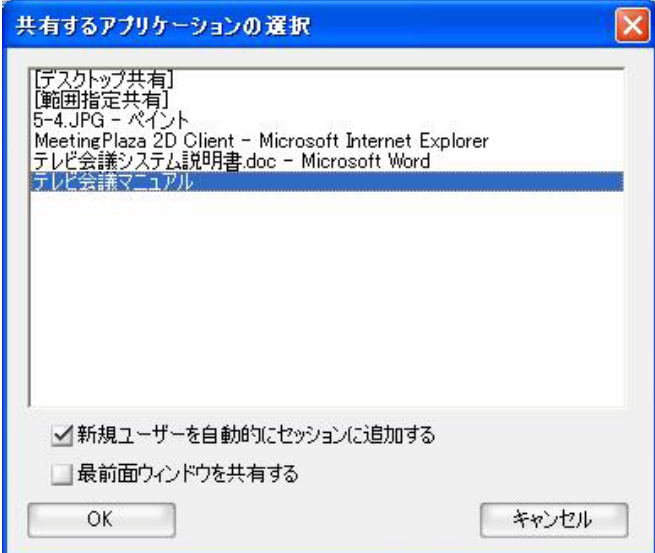

② アプリケーションを共有する側(送る側)には,あらかじめ開いておいたデータが表示されます。 送る側は,基本的にこの画面でアプリケーションを操作して,説明します。

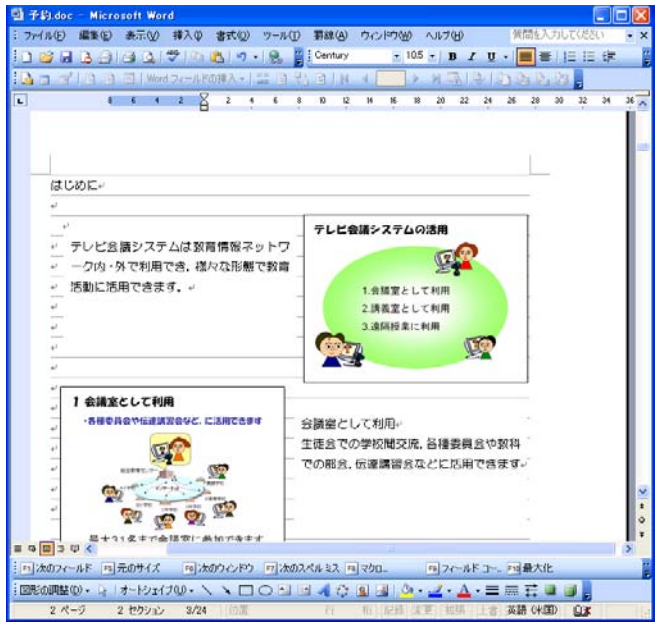

③ 参加者には画面が表示されます。

参加者には初期設定では,共有するアプリケーションの制御はできません。

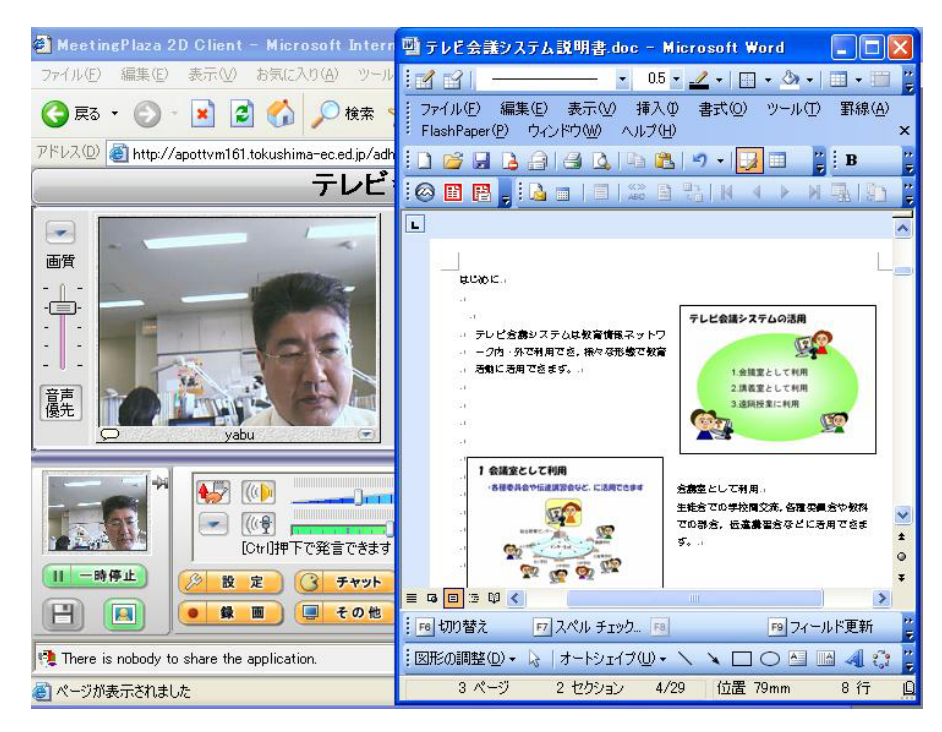

1-3 自画像表示部

自分自身のビデオ映像が表示されます。

3 詳細はヘルプを参照してください。

1-4 音声制御部

スピーカ出力音量の調整,マイク入力音量の調整,音声デバイスとの切断・接続を行います。

 $\bullet$ 詳細はヘルプを参照してください。

1-5 接続状態

現在の接続ステータスは色として示されます。緑色は良好・黄色は準良好・オレンジ色や赤は映像が 静止画になり音声に遅延が生じています。